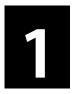

# Setup, 1st App. / Testing via a Device

Requirements: Flash Builder 4.x Android SDK

Adobe<sup>®</sup> Flash<sup>®</sup> Builder<sup>®</sup> 4.6 software is an Eclipse<sup>™</sup> based development tool that accelerates the delivery of exceptional, high-performing mobile, web, and desktop applications using ActionScript<sup>®</sup> and the open source Flex framework.

There are a few points to note when it comes to mobile applications and how they differ from desktop and web applications.

- The interaction patterns for actions on mobile devices are different on touchscreens than the traditional mouse manipulated devices.
- There is limited real estate on mobile devices, hence the UI (user interface should be carefully thought of).
- Mobiles CPU (Central Processing Unit) and GPU (Graphic Processing Unit) performance is limited when comparing it other devices such as tablets, desktops and notebooks.
- Different platforms have different hardware capabilities and UI conventions. For example, Android smartphones typically have a hardware Back button, whereas iOS devices do not.
- Limited memory on mobile devices can mean that applications may quit and restart to conserve memory. The OS has full control of this.

With these points in mind, building a mobile application is not just a matter of scaling down the front end to fit a screen size.

#### Installing Flash Builder 4.x from Adobe.com

Before starting you will need to ensure that you have Flash Builder 4.x installed on your machine. As a student you have free access to this (<u>http://www.adobe.com/devnet/edu.html</u>). You can also go to the adobe.com website and search for Flash Builder Education. Following this you will be provided options as a student to download the latest Flash Builder application.

*Please note you will need appropriate documentation to prove that you are a student. The download and installation is fairly simple.* 

#### **Flex Mobile Project**

- Now let's start by launching Flash Builder.
- Select File > New > Flex Mobile Project

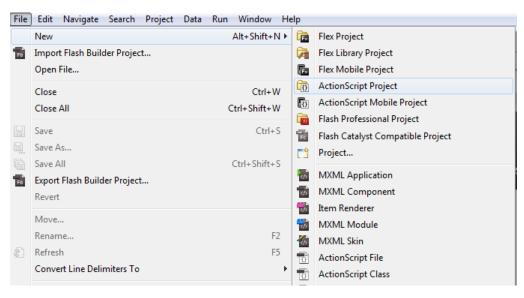

Give your project a name in my case I'm calling it "First"

| F New Flex Mobile Project                                                                                                    |                                                   |
|----------------------------------------------------------------------------------------------------|---------------------------------------------------|
| Create a Flex Mobile AIR Project<br>Choose a name and location for your project                                                                                                    |                                                   |
| Project Location Mobile Settings                                                                                                    | Server Settings Build Paths                       |
| Project name: First<br>Project location<br>□ Use default location<br>Folder: C:\Users\Rav\Adobe Flash Builder 4.6\F<br>Flex SDK version<br>④ Use default SDK (currently "Flex 4.6.0")<br>④ Use a specific SDK: Flex 4.6.0 ♥<br>Flex 4.6.0 requires Adobe AIR 3.1 | irst <u>B</u> rowse<br><u>Configure Flex SDKs</u> |
| ? < <u>B</u> ack Next >                                                                                                    | <u>Einish</u> Cancel                              |

 Next select Google Android, and a View Based Application, click on Finish

| arget platforms<br>Appl <u>e</u> iOS                         |                                      |                         |   |
|--------------------------------------------------------------|--------------------------------------|-------------------------|---|
| Apple IOS                                                    |                                      |                         |   |
|                                                              | BlackBerry Tablet OS                 | S <u>G</u> oogle Androi | d |
| pplication Template                                          | Permissions Platform Settings        |                         |   |
| LL15 🚅 🕼                                                     |                                      | taxe 🖬 🕢                |   |
| Sign In                                                      |                                      |                         |   |
|                                                              |                                      |                         |   |
|                                                              |                                      | <b>~ 0 </b>             |   |
| Blank                                                        | View-Based Application               | Tabbed Application      |   |
| itial view title: Hom                                        | neView                               |                         |   |
|                                                              |                                      |                         |   |
|                                                              |                                      |                         |   |
|                                                              |                                      |                         |   |
|                                                              |                                      |                         |   |
|                                                              |                                      |                         |   |
|                                                              |                                      |                         |   |
|                                                              |                                      |                         |   |
|                                                              |                                      |                         |   |
|                                                              |                                      |                         |   |
|                                                              |                                      |                         |   |
|                                                              |                                      |                         |   |
|                                                              |                                      |                         |   |
| polication settings                                          |                                      |                         |   |
|                                                              | ent 🕅 Full                           | l screen                |   |
| Automatically reori                                          |                                      | l screen                |   |
| Automatically re <u>o</u> ri<br>Automatically s <u>c</u> ale | application for different screen der | -                       |   |
| -                                                            |                                      | -                       |   |
| Automatically re <u>o</u> ri<br>Automatically s <u>c</u> ale | application for different screen der | -                       |   |

• You should next see the Flash Builder IDE, along with the default structure of the initial code.

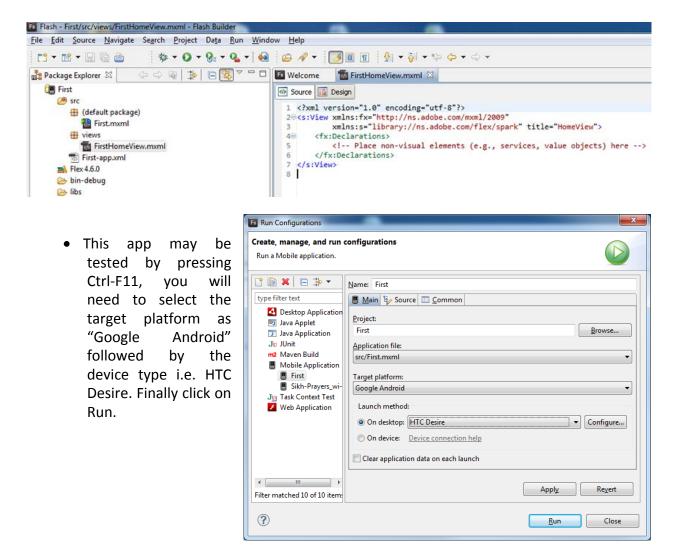

• The output should be similar to that shown below:

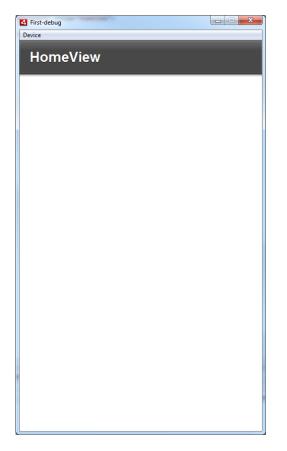

#### Mobile App in 5 Minutes – Hello World Mobile Project

Hello World: http://www.adobe.com/devnet/flash-builder/articles/hello-world.html

Testing your App on a Google Device

Though you can test your basic app via emulators and Flash Builder, there is no comparison to testing it on an actual device. The following tutorial/video walks you through as to how you can set up your Android device for testing and debugging your Apps.

http://help.adobe.com/en\_US/flex/mobileapps/WSa8161994b114d624-33657d5912b7ab2d73b-7fdf.html#WSa8161994b114d624-33657d5912b7ab2d73b-7fdc

Note: Drivers for Android devices can be located under Adobe/AdobeFlashBuilderx/utilities/drivers/android

### Final Code – A two View Basic App

# HelloWorldHomeView.mxml

# MyNewView.mxml

Select file New > mxml component

**Note:** <s: refers to a Spark Componet - The Spark components is basically a library that makes makes building, modifying, and designing custom components a lot easier and far more intuitive.

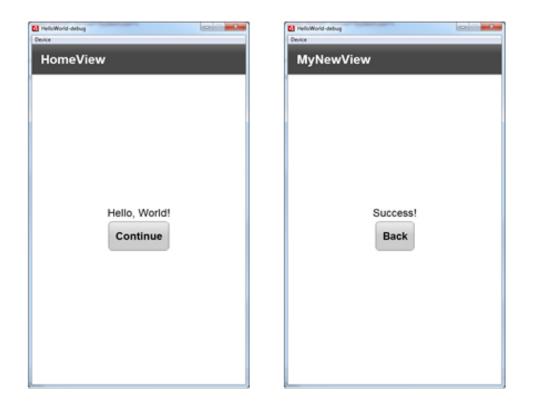

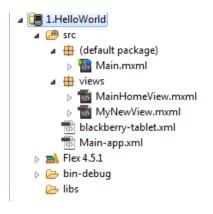

## Importing and Exporting Projects (fxp files)

Projects can be saved as a bundle or more commonly exported, and later imported into Flash Builder. In order to export a project click on *File > Export Flash Builder* Project. The project .fxp file may be imported via *File > Import Flash Builder Project* 

## Exercise

You are required to enhance the existing Hello World with the following hierarchy of pages.

|                                               | B Men-debug Creice<br>Oprice<br>App Dev. Classes                                                                                           |                                               |
|-----------------------------------------------|----------------------------------------------------------------------------------------------------|-----------------------------------------------|
|                                               | CSCI 211 Class pre-reqs<br>Prereqs<br>CSCI 111 App Development I<br>CSCI 211 App Development II<br>CSCI 211 App Development II<br>CSCI 211 |                                               |
| Main-debug<br>Device<br>Pre-Reqs for CSCI 211 | Main-debug<br>Device<br>CSCI 111 App. Dev I                                                                                                | Main-debug<br>Device<br>CSCI 211 App. Dev. II |
| Any programming class<br>Back                 | CSCI 111<br>Back                                                                                                    | CSCI 211<br>Back                              |
|                                               |                                                                                                    |                                               |

## Exercise

Clicking on any object in the design view, will provide a number of properties to be adjusted as well as css styles associated to that project. You are required to enhance the last project with the addition of images; the output should look similar to that shown below:

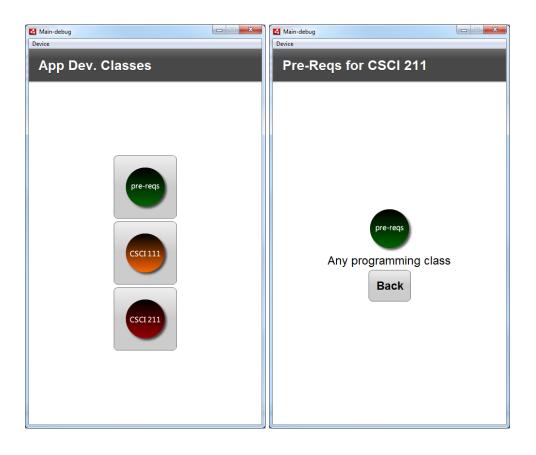